## **Quick Start Guide iShuttle Dictate**

**Step 1.** Download and install **iShuttle Dictate** from the iTunes Store app on your iPhone or iPhone Touch. Search for "iShuttle" in iTunes to find this app.

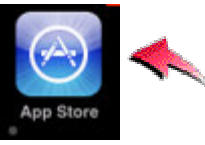

**Step 2.** To start iShuttle Dictate, tap the **iShuttle Dictate icon** on your iPhone or iPod Touch device.

**Step 3.** A screen will appear prompting you to enter your WebShuttle login information. Enter you WebShuttle **user name and password**.

 Note: You must have a WebShuttle account to upload files to the server.

**Step 4.** We recommend that you go Settings on your device and select the **iShuttle Dictate** menu option. There you can enter you default settings so that they will be stored permanently. Once you have entered this information in the settings, return to the iShuttle Dictate app by tapping the icon shown in Step 2.

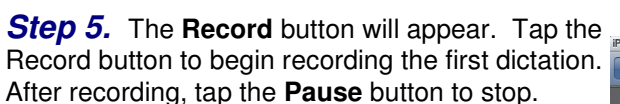

**Step 6.** After stopping dictation, you will be given an option to **Continue**, **Play**, **Save**, and **Upload**. To test your connection settings, click the Upload option.

**Step 7.** You will be give the option to enter a **Subject** and a **Work Type**. These fields are optional. If you entered default values in Step 4, these values will appear. The Subject field can be

 used as a description of the file (e.g. patent name). Once field values have been set, click Done. You will see **Upload Complete** appear on the screen if the transfer was successful. Click **Done** to return to the screen in Step 5.

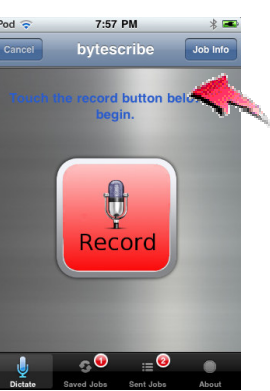

**Step 7.** If you click the **Save** option after recording dictation, you will see the number of SavedJobs increase as shown in the image to the right. Record some dictations now and save them.

**Step 8.** Tap the **Saved Jobs** button in the bottom tool bar. Here you are given the option to upload all files using the **Upload All** button. You also have the option to upload individual files or you can play, edit and delete dictation jobs from this window.

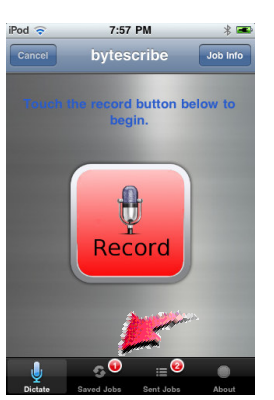

bytescribe

**Step 9.** Once files have been recorded and sent, you will see the number of **Sent Jobs** increase as shown in the image to the right. Tap the Saved Jobs button in the tool bar. Here you will see a confirmation of each job that was successfully sentto the WebShuttle server. You can view or delete these confirmation items.

Record **Step 10.** Click the **About** button in the tool bar to see information about this product and company. Click the www.bytescribe.com link in this window togo directly to the Bytescribe home page.

## **Step 11.** Log into your **WebShuttle** account at

http://www.webshuttle-login.com and view your uploaded dictations online. Be sure to select **Dictation Files** from the **Display** drop down list.

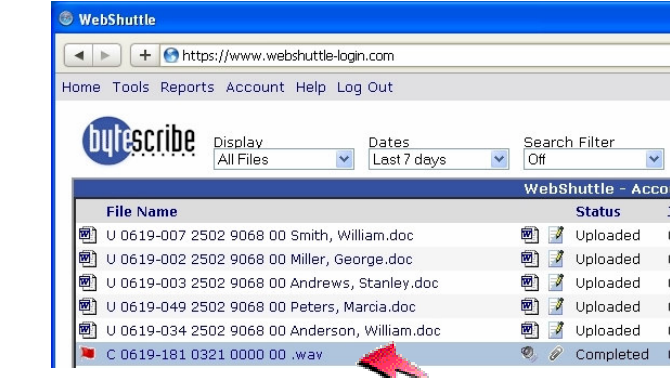